**こちらのガイドは91日以上の交換留学プログラムで留学する方のためのものになります。**

**[私費で高等教育機関または語学学校からの受入許可書を持っている場合、個人留学の手](https://www.japon.campusfrance.org/ja/titulaires-d-une-attestation-d-admission-etudiants-en-mobilite-individuelle) 続きページをご参照ください。**

**[ご自身のケースが交換留学として扱われるのかどうかは交換留学生として留学する場合](https://www.japon.campusfrance.org/ja/titulaires-d-une-attestation-d-admission-etudiants-en-mobilite-encadree) の手続きのページで必ずご確認ください。**

#### **手続きは大きく分けて3段階あります。**

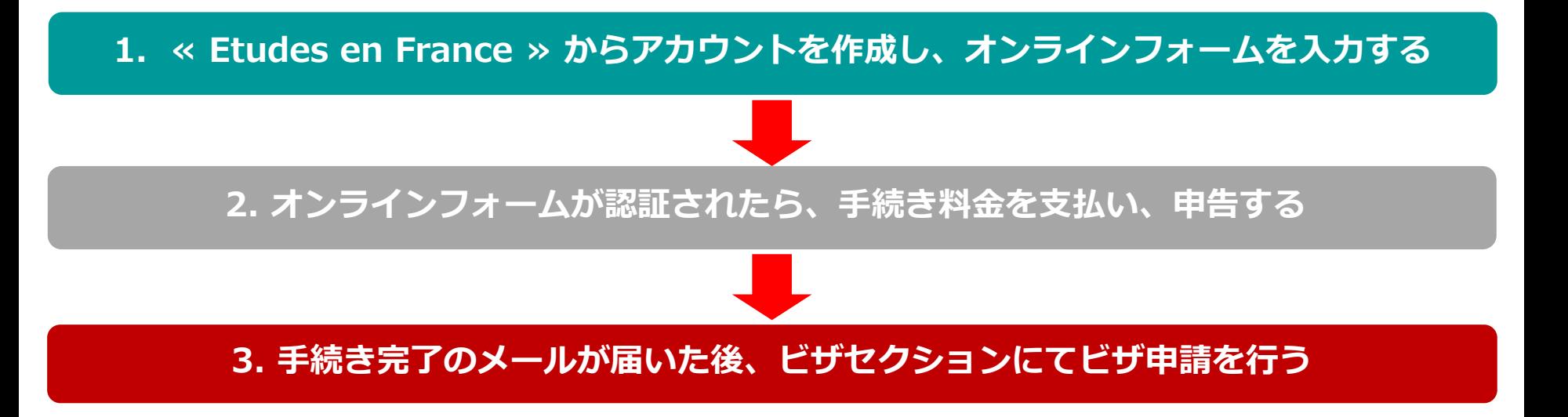

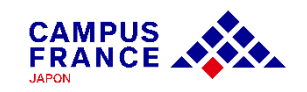

### **オンラインフォームに添付しなければならない書類について**

✔ 証明写真

パスポートの顔写真のページ

✔ フランスの教育機関への受入許可書

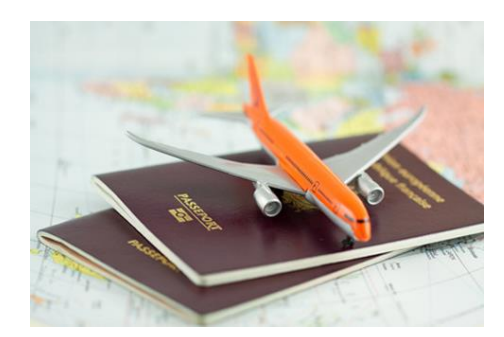

**受入許可書には以下の6点が明記されている必要があります。**

◆あなたの氏名 ◆登録した教育機関の正式なレターヘッド ◆プログラムの登録期間(年度と日付) ◆交換留学プログラムの留学であるという旨 ◆教育機関の印鑑と担当者のサイン

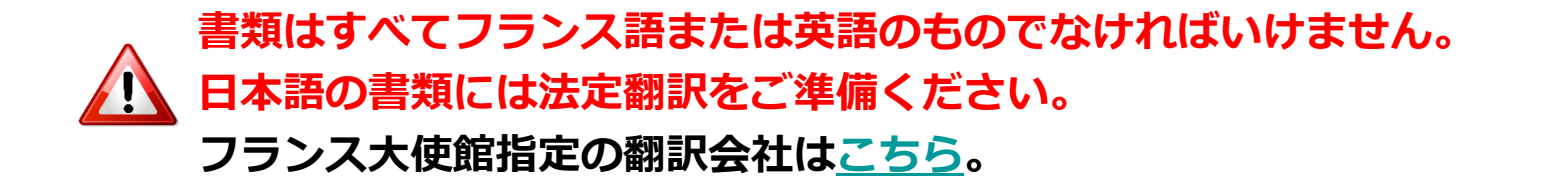

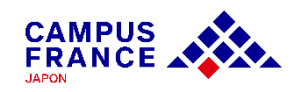

**ステップ 1 « Etudes en France » からアカウントを作成し、オンラインフォームを入力する**

1. [www.japon.campusfrance.org](http://www.japon.campusfrance.org/) にアクセスします。

2. ページ上部「手続き」から 「«Etudes en France » アカウント作成・ログイン」 を選択 します。  $\circledR$  $0 0 0 0 0 0$ **Campus France Japon RÉPUBLIQUE**<br>FRANÇAISE Liberté<br>Égalité<br>Egalité **CAMPUS<br>FRANCE Campus** フランスで生活<br>する フランス留学後 周 学ぶ 手続き  $France / It$ ? "Etudes en France"アカウント作成·ログイン "Ftudes en France"の手続きとは? **ÉTUDES** "Etudes en France"の手続きガイド **EN FRANCE** その他応募申請手続き "Etudes en France" ドザ申請に関して 手続きのHP "Etudes en France"の 手続きとは? ビザ申請に関し

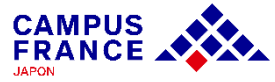

**ステップ 1 « Etudes en France » からアカウントを作成し、オンラインフォームを入力する**

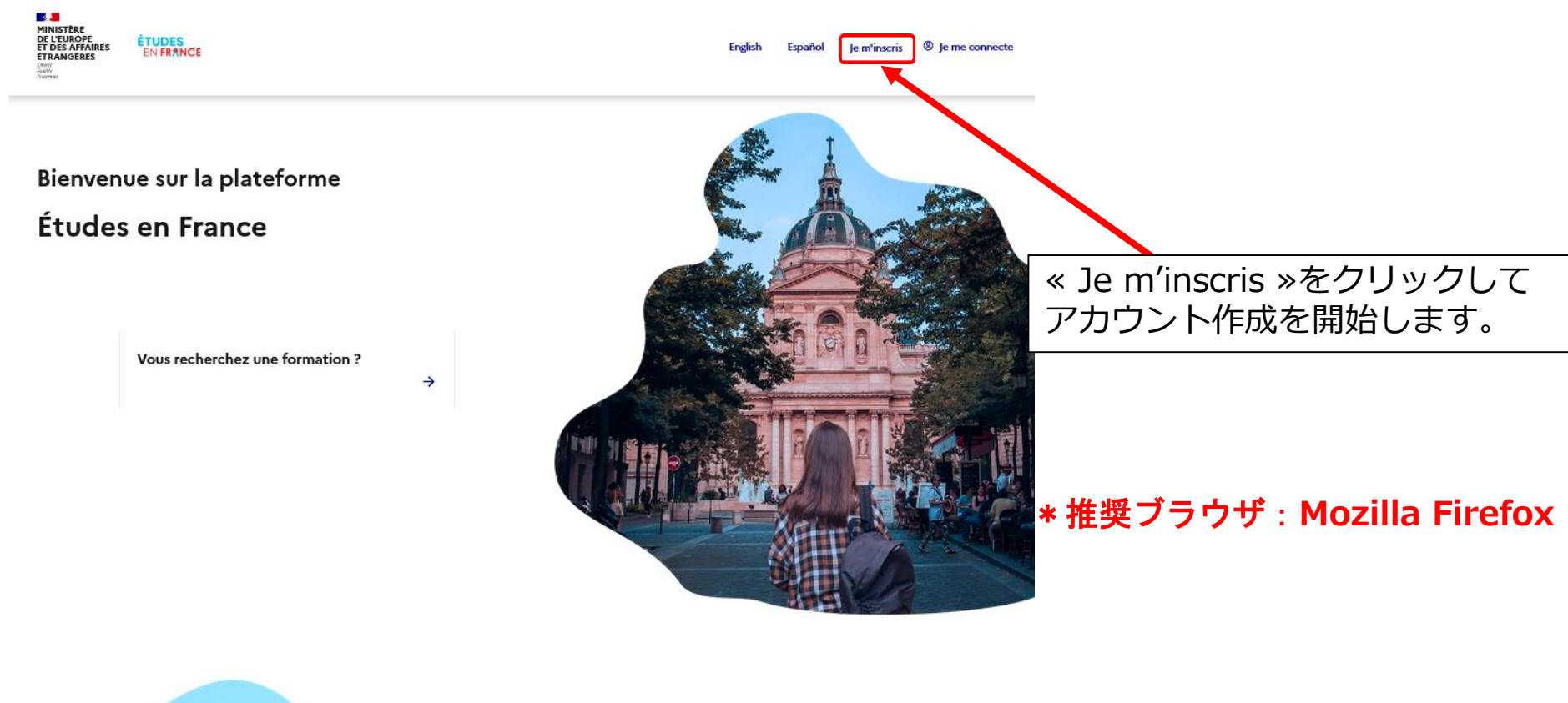

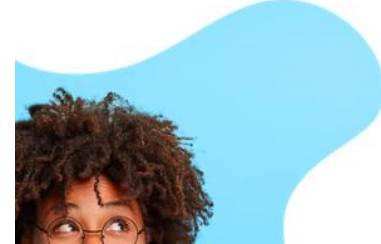

Les procédures Études en France

Mon Espace Campus France m'accompagne tout au long de la procédure dans mes démarches

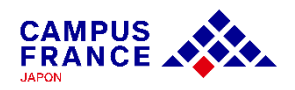

**ステップ 1 « Etudes en France » からアカウントを作成し、オンラインフォームを入力する**

3. « Espace Campus France Japon »を選択後に表示される右上の«日本語»をクリック後、 基本情報を入力してアカウントを作成します。

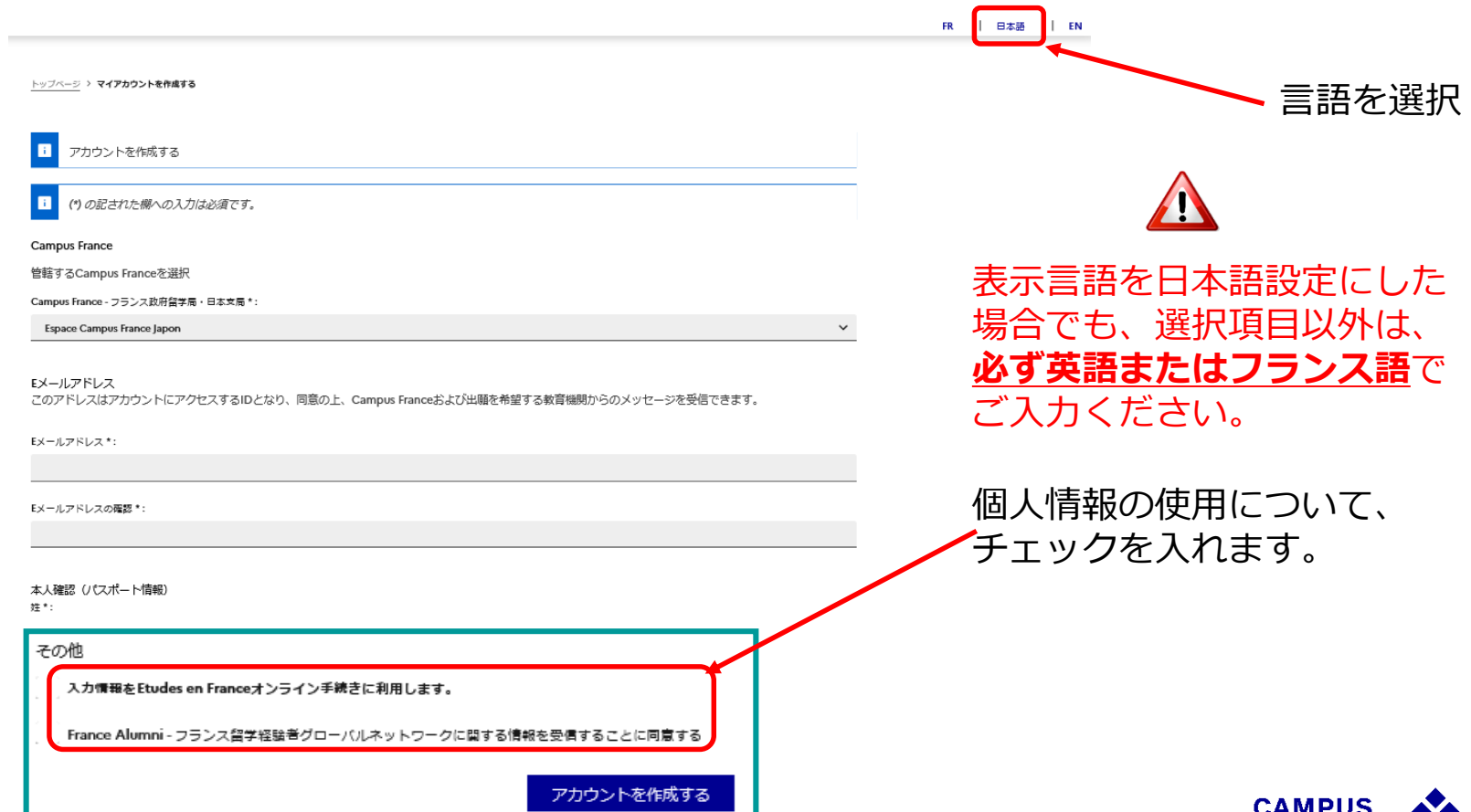

**FRANCE AN** 

**ステップ 1 « Etudes en France » からアカウントを作成し、オンラインフォームを入力する**

#### 4. 入力を終えると登録したメールアドレスにメールが届きます。 メール内のリンクより、アカウントの作成を完了します。

トップページ > アカウント作成の確認

#### 作成の確認

アカウント作成のリクエストは処理中です。 ご指定のアドレスに電子メールが送信されました。 アカウントを有効化するには、メールに記載されたリンクへのクリックが必要です。 24時間以内にメールが届かない場合は、Campus Franceにご連絡ください。

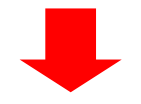

Etudes en France: アカウント作成の確認: CAMPUSさん 受信トレイメ

ne-pas-repondre.etudesenfrance@diffusion.diplomatie.gouv.fr To 自分 ▼

12:01 (0 分前) ☆

CAMPUS Hanako 様

「Etudes en France」のアカウント作成の申請が受理されました。

以下のリンクをクリックし、手続きを完了させてください。 http://pastel.diplomatie.gouv.fr/etudesenfrance/dyn/public/confirmerCompte.html?ticket=5771ab84-857a-42f9-ae4a-85df219e2218

リンクが正しく表示されない場合、リンクをコピーし、アドレスバーに貼り付けてください。

なお、このリンクの有効期限は48時間ですのでご注意ください。

Campus France - フランス政府留学局・日本支局

(このメッセージは自動送信されています。返信できません。)

• **リンクの有効期間は48時間です。**

•**本メールが迷惑メールボックスに 届くこともあります。**

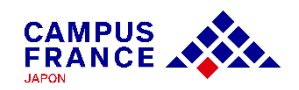

**ステップ 1 « Etudes en France » からアカウントを作成し、オンラインフォームを入力する**

5. パスワードを設定し、アカウントが作成できたら、「Je me connecte」よりログインし ます。メールアドレスとパスワードを入力し「アカウントを作成する」をクリックします。

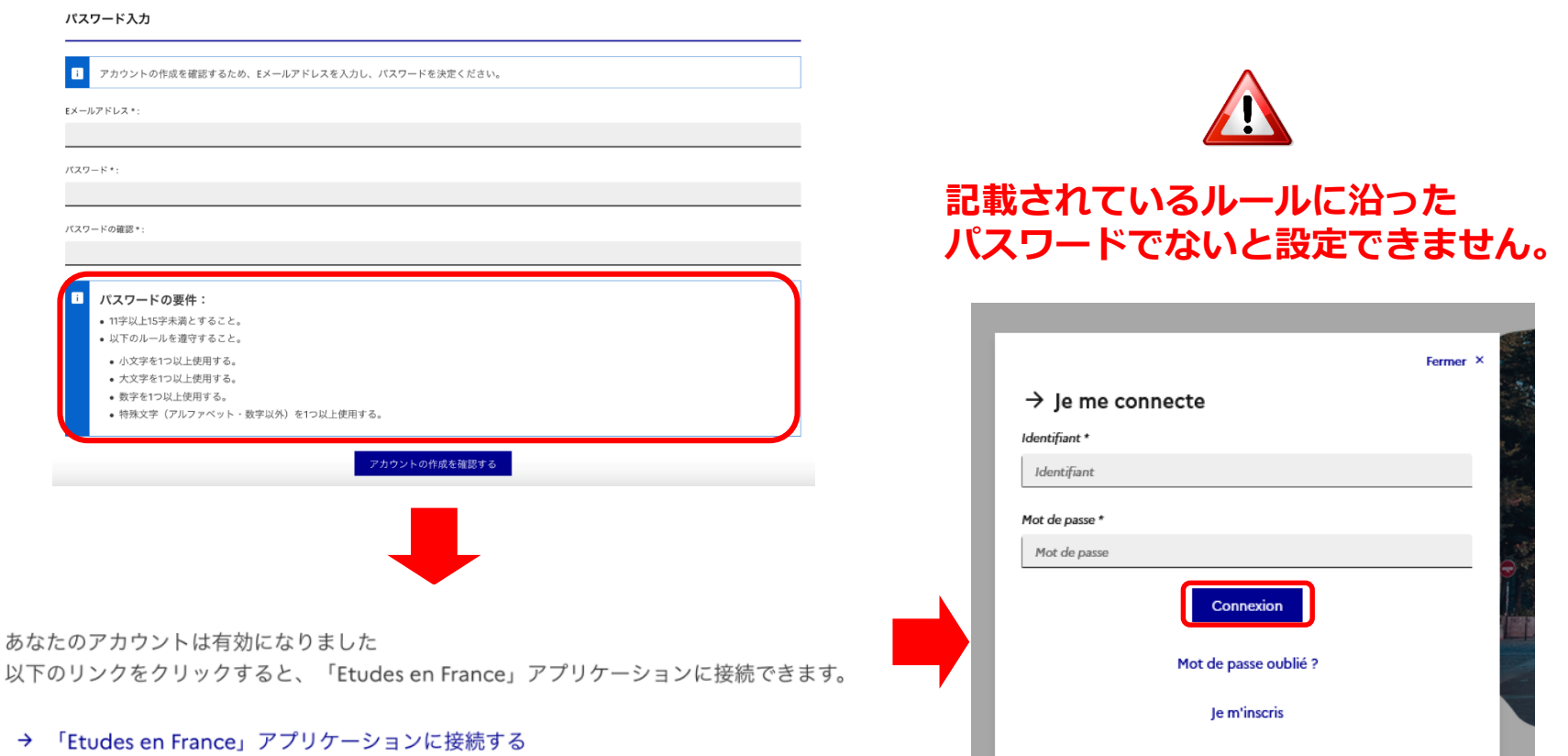

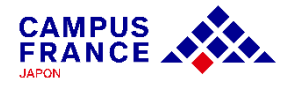

**ステップ 1 « Etudes en France » からアカウントを作成し、オンラインフォームを入力する**

### 6. ページ内左上の 「受入許可を持っている」 をクリックします。

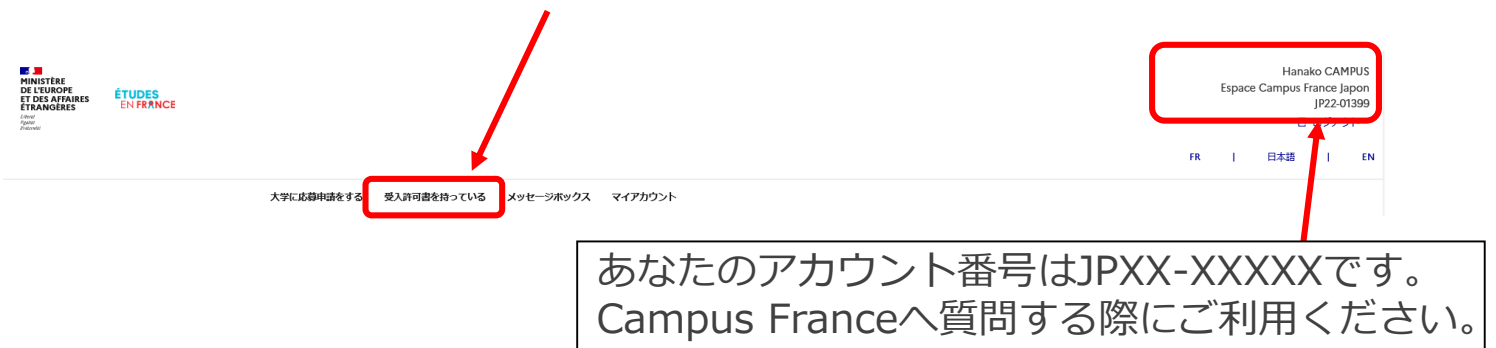

7. 次に「オンラインフォームの入力をする」の項目より【交換留学】を選択し、留学計画を 入力します。

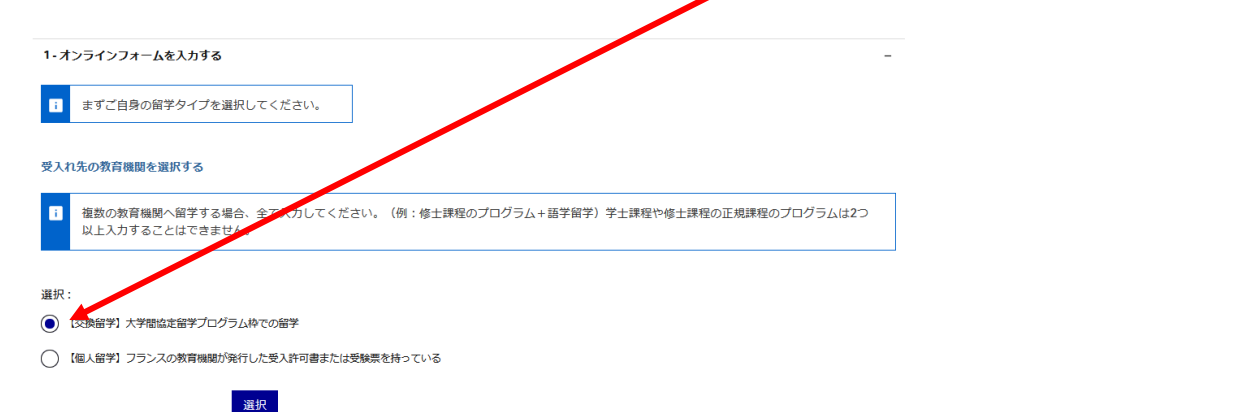

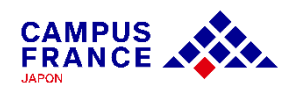

**ステップ 1 « Etudes en France » からアカウントを作成し、オンラインフォームを入力する**

### 8. 交換留学プログラムの詳細を次のようにそれぞれ選択します。

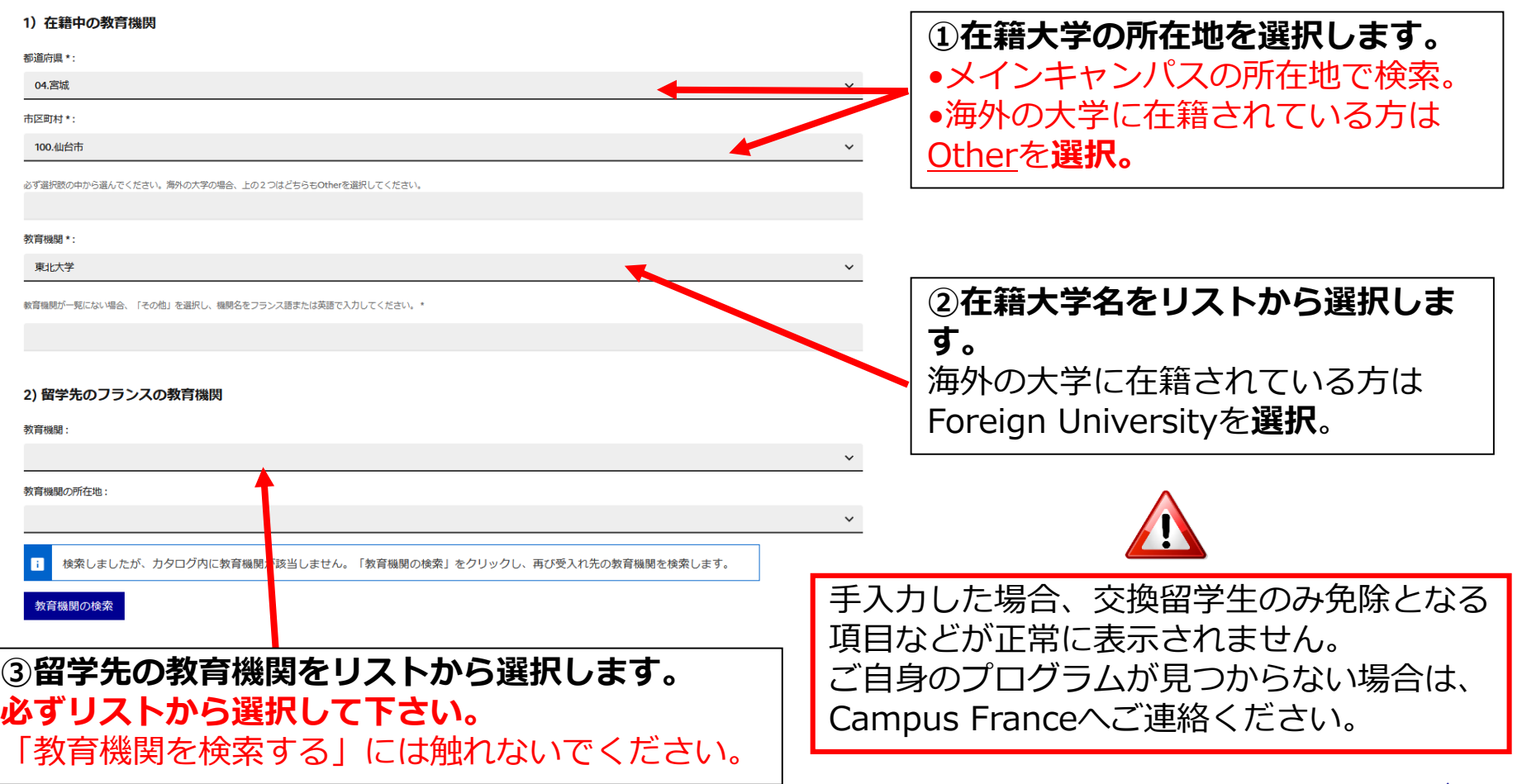

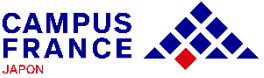

**ステップ 1 « Etudes en France » からアカウントを作成し、オンラインフォームを入力する**

### 9. 交換留学プログラムの詳細を次のように入力します。

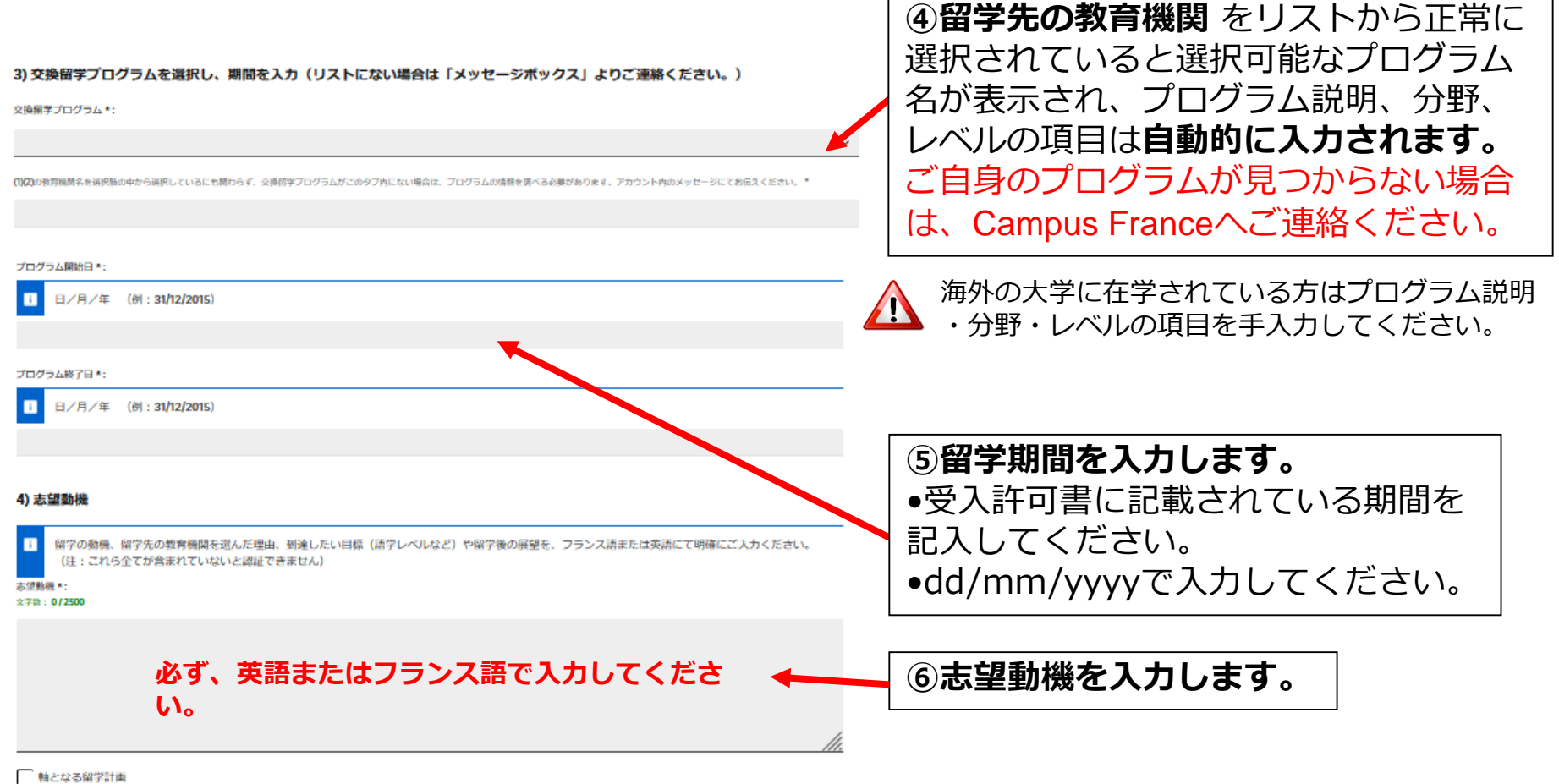

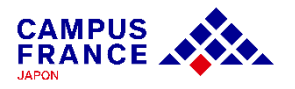

**ステップ 1 « Etudes en France » からアカウントを作成し、オンラインフォームを入力する**

10. 留学の受入先教育機関の情報を入力し、「保存する」ボタンをクリックするとファイル を添付できるページが自動的に開きます。

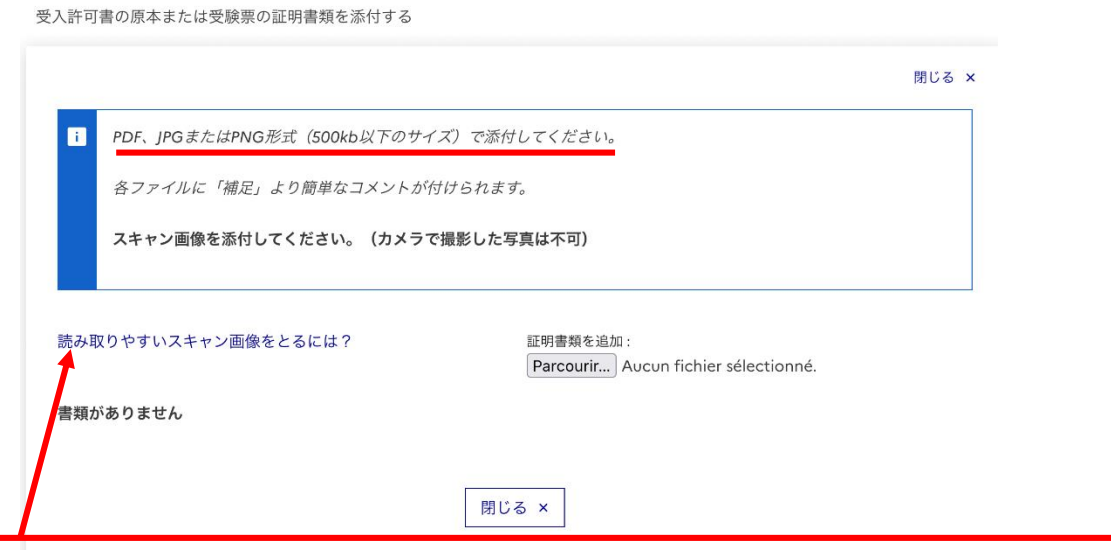

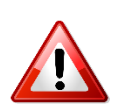

- 容量が500キロバイトを超えるファイルは添付できませんのでご注意ください!
- 画質が悪く内容が確認できないファイルは書類の認証をすることが出来ません。
- 書類は文字が読める向きで、確実に内容が読み取れる画質のものを添付してください。 →やり方が分からない方は 「読み取りやすいスキャン画像をとるには?」 を参考にして ください。

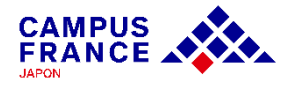

**ステップ 1 « Etudes en France » からアカウントを作成し、オンラインフォームを入力する**

11. 留学の受入先教育機関の情報が正しく入力されていることを確認したら、次に「個人情報 を入力する」をクリックし、情報を入力します。

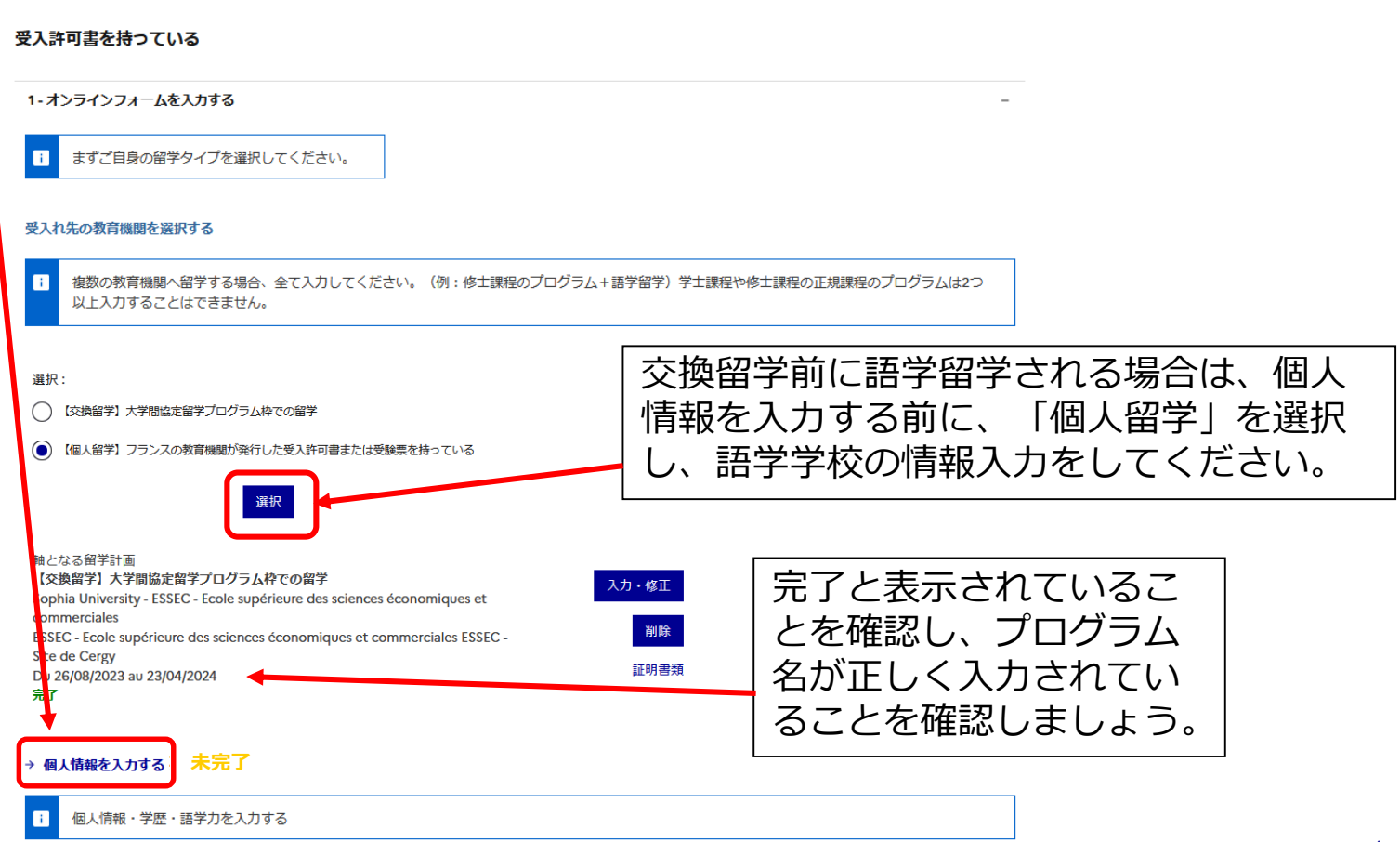

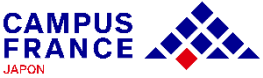

**ステップ 1 « Etudes en France » からアカウントを作成し、オンラインフォームを入力する**

### 12. 個人情報を入力します。

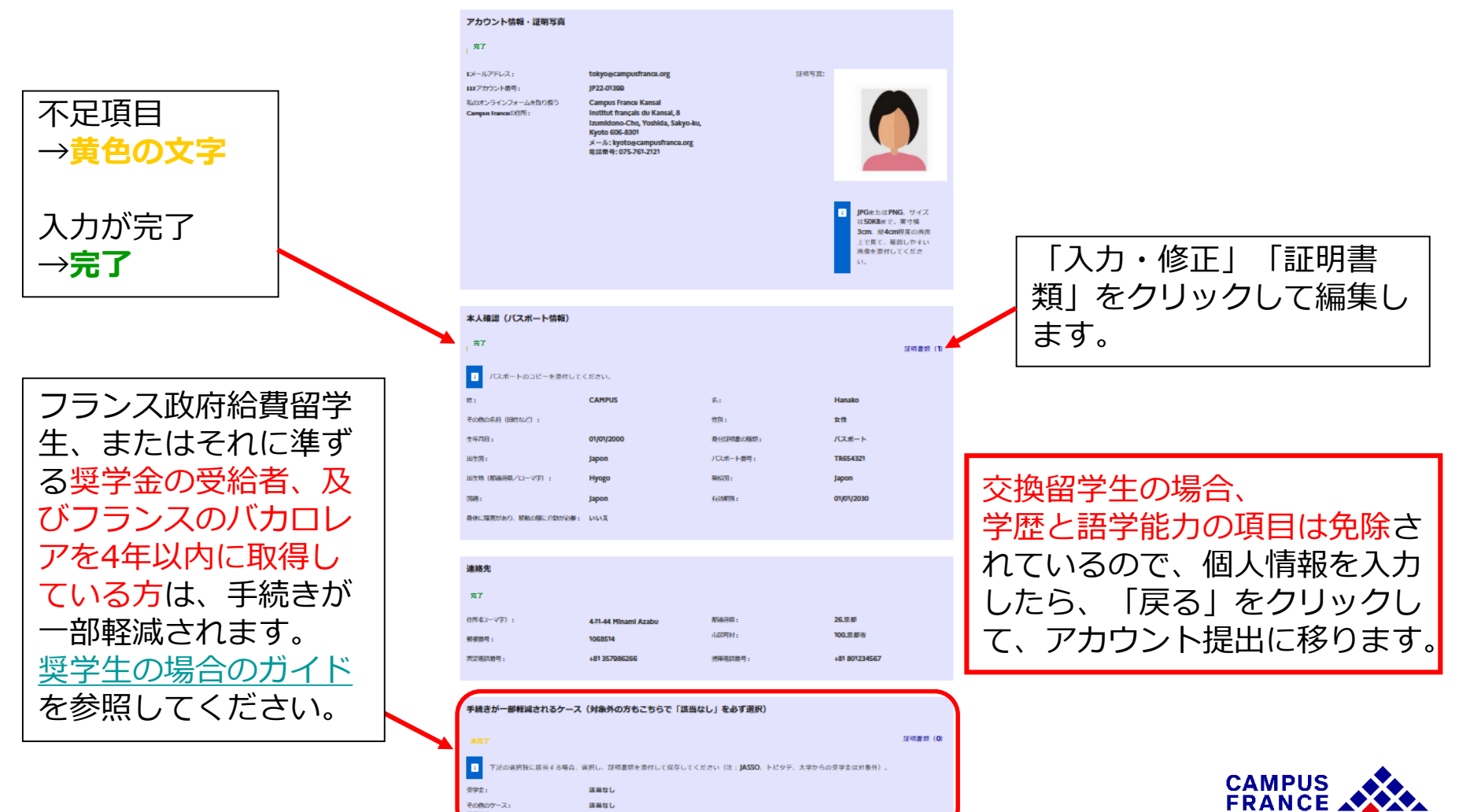

語当なし

**ステップ 1 « Etudes en France » からアカウントを作成し、オンラインフォームを入力する**

### 13. 入力をすべて終え、画面上の「戻る」ボタンをクリックすると、下の画面が表示されます。

受入許可書を持っている 1-オンラインフォームを入力する  $\blacksquare$ まずご自身の留学タイプを選択してください。 受入れ先の教育機関を選択する n 複数の教育機関へ留学する場合、全て入力してください。(例:修士課程のプログラム+語学留学) 学士課程や修士課程の正規課程のプログラムは2つ 以上入力することはできません。 選択: (●) 【交換留学】大学間協定留学プログラム枠での留学 ◯ 【個人留学】フランスの教育機関が発行した受入許可書または受験票を持っている 選択 軸となる留学計画 【交換留学】大学問協定留学プログラム枠での留学 入力・修正 Sophia University - ESSEC - Ecole supérieure des sciences économiques et commerciales 削除 ESSEC - Ecole supérieure des sciences économiques et commerciales ESSEC -**Site de Cergy** 証明書類 Du 26/08/2023 au 23/04/2024 完了 → 個人情報を入力する完了 個人情報・学歴・語学力を入力する n ここをクリックして、オンライン フォームを提出します。 → オンラインフォームをCampus Franceに提出する

必要な情報を全て入力したことを確認した上で、Campus France ヘオンラインフォームを提出してください。提出後はご自身で修正ができません。

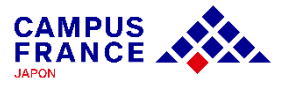

**ステップ 1 « Etudes en France » からアカウントを作成し、オンラインフォームを入力する**

> セクションにアクセスする セクションにアクセスする セクションにアクセスする

#### 14. オンラインフォームが完了していることを確認し、チェックボックスに∨を入れ、 「オンラインフォームをCampus Franceに提出する」をクリックします。

オンラインフォームをCampus Franceに提出する

入力が完了していることを確認し、必要であれば修正してください。

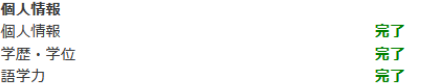

Attention il faut prendre connaissance des prérequis relatifs à votre proiet d'étude

#### 軸となる留学計画

Sophia University - ESSEC - Ecole supérieure des sciences économiques et commerciales ESSEC - Ecole supérieure des sciences économiques et commerciales ESSEC **Site de Cergy** 完了 セクションにアクセスする

#### オンラインフォームをCampus Franceに提出する

ご注意ください!オンラインフォームは1度提出すると自分で編集ができません。認証の際に不備が見つかると、再び修正をしていただかなくてはならな いため、手続きに時間がかかります。

オンラインフォームを再確認し、①入力はフランス語か英語であること、②添付ファイルは指定の画質・サイズ・縦向きであること、その他内容が正確であることを確認しました

√ Je certifie avoir pris connaissance des prérequis relatifs à mon projet d'étude

†ンラインフォームを<mark>Campus Franceに</mark>提出する

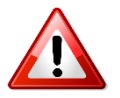

決定をすると編集をすることが出 来なくなります。すべての情報が 入力済みであることと添付書類が 正しく添付されていることを確認 してから提出してください。

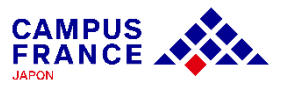

#### **ステップ 1 « Etudes en France » からアカウントを作成し、オンラインフォームを入力する**

### 15. オンラインフォーム提出後このような画面が表示されます。

#### **Campus Franceによる認証は、提出後1週間以内に行なわれます。**

オンラインフォームをCampus Franceに提出する

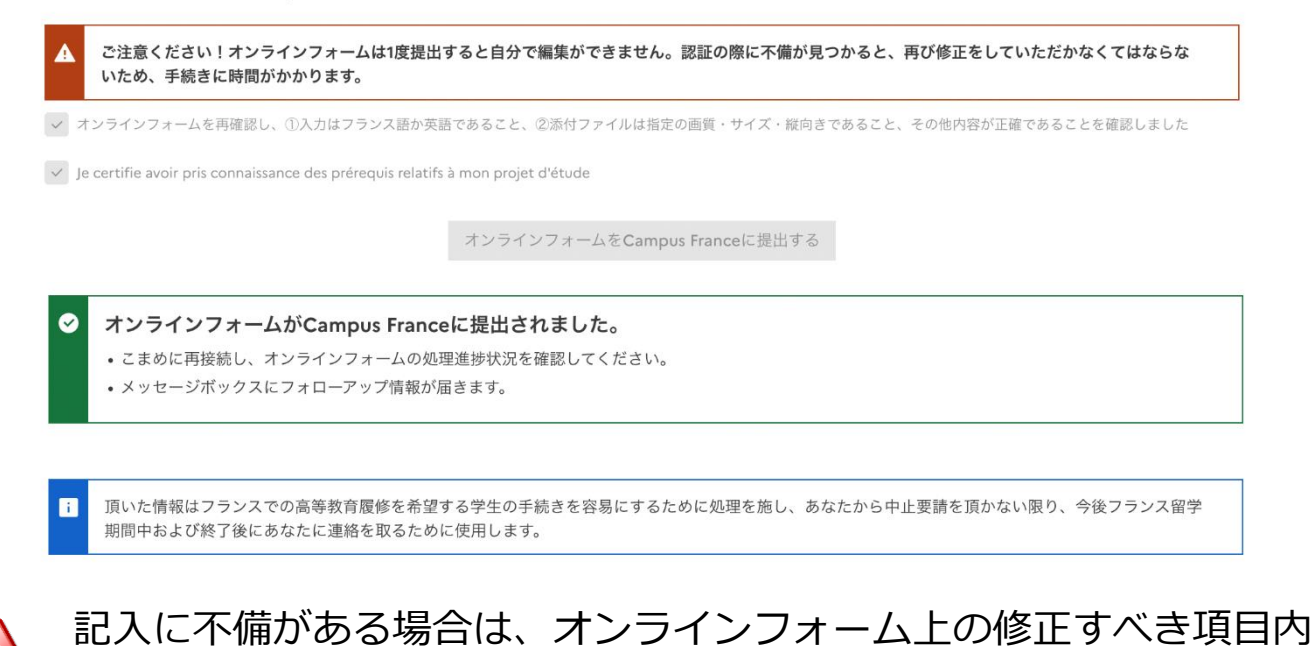

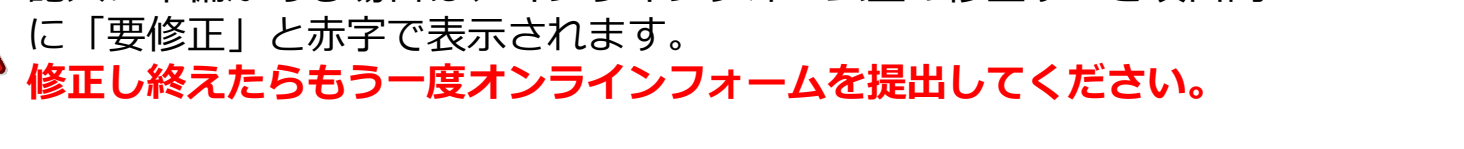

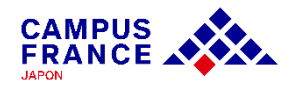

#### **ステップ 2**

### **オンラインフォームが認証されたら、手続き料金を支払い、申告する**

#### 1. オンラインフォームが認証されたら、お支払い金額(15,600円)と共に振込口座情報が 届きます。

#### 受入許可書を持っている

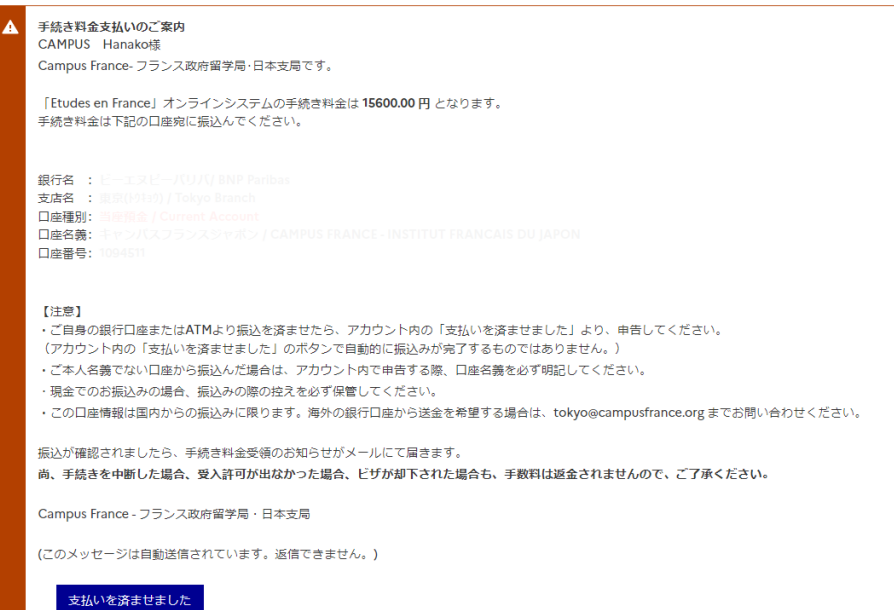

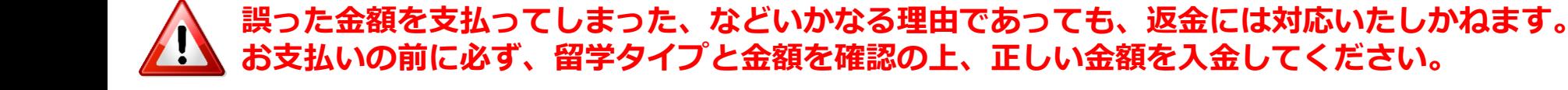

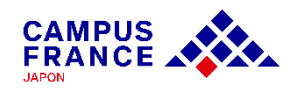

#### **ステップ 2**

**オンラインフォームが認証されたら、手続き料金を支払い、申告する**

### 2. 銀行の窓口、ATM、またはインターネットバンクから振込みます。

ご本人名義の口座からの振り込みではない場合、必ず学生 本人の名前とJPからはじまるアカウント番号を振込名義人 として記載してください。

例)JP22-01399 - CAMPUS Hanako

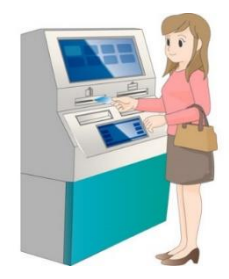

### 3. 振込みが済んだら、アカウント内の「支払を済ませました」から申告します。

受入許可書を持っている

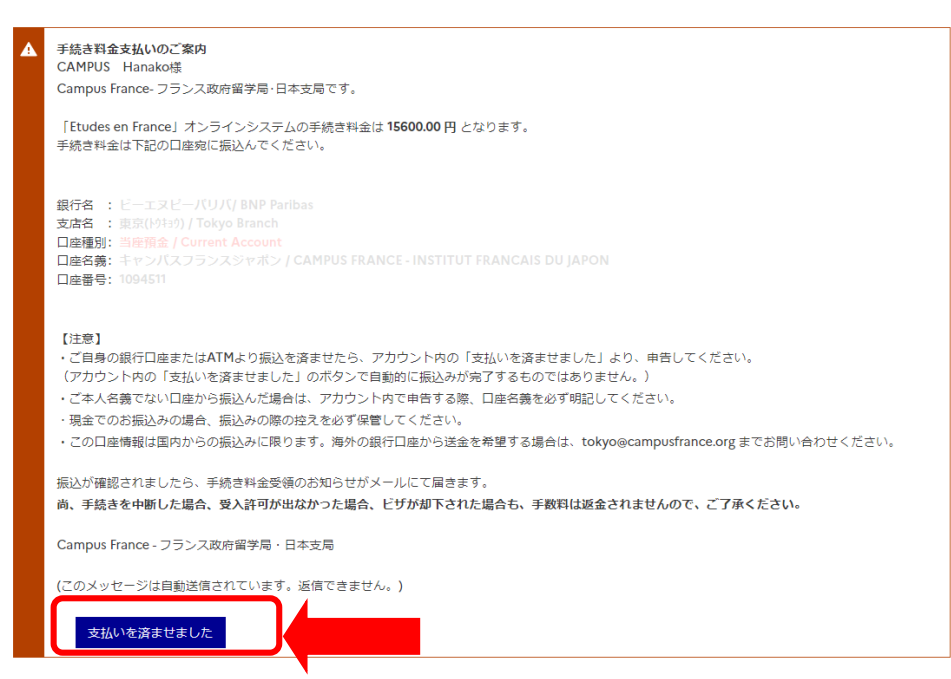

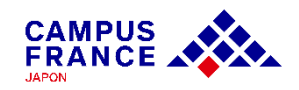

### **ステップ 2**

**オンラインフォームが認証されたら、手続き料金を支払い、申告する**

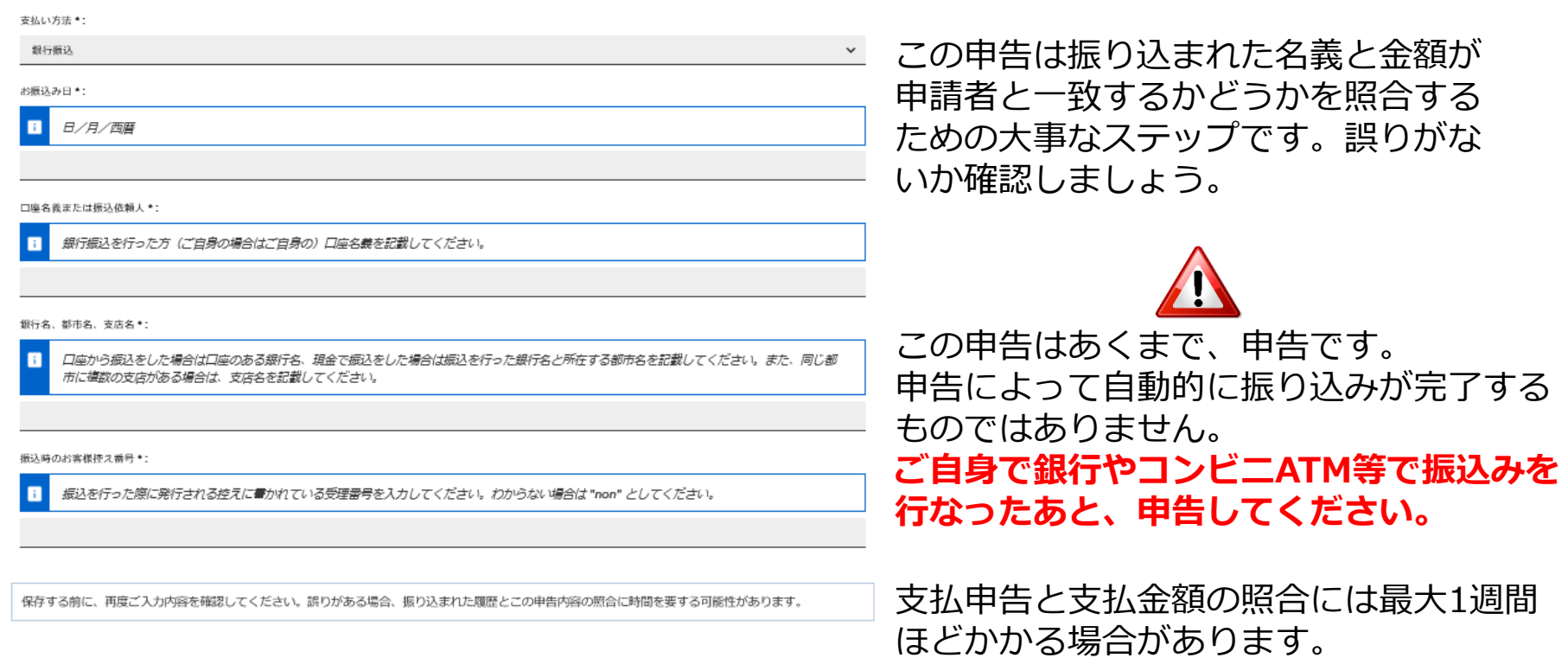

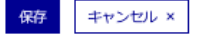

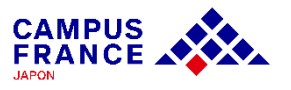

### **ステップ 3 手続き完了のメールが届いた後、ビザセクションにてビザ申請を行う**

1. Campus Franceで手続き料金の支払いを確認でき次第、「手続き料金受領のお知らせ」 及び「手続き完了のお知らせ」というメールが届きます。

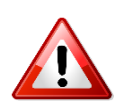

Campus Franceのオンラインフォームが最終的に審査完了するまでには数日がかかります。 手続き完了のメッセージが届くまでには**約1週間**を要することがあります。 1週間経過しても通知が来なかった場合のみCampus Franceにご連絡ください。

### 2. 東京にある在日フランス大使館領事部ビザセクションでビザの申請を行います。

- « Etudes en France » の手続きは、必ずビザ申請の前に済ませてください。
- 2023年より[France-Visas](https://france-visas.gouv.fr/en/web/france-visas/home)のサイトにてご自身のケースに該当する必要書類リストを確認し、 オンライン手続きを事前に済ませたうえで大使館に申請を提出していただきます。
- ヒザ申請の予約を取った上でビザの申請をしてください。

夏季繁忙期に当たる**6月12日(水)~8月28日(水)は、 毎週水曜日9時~12時に交換留学生専用**のビザ申請枠が設けられます。 手続きを完了した方にのみ専用の予約リンクが « Etudes en France »のメッセージボックス内に届きます。

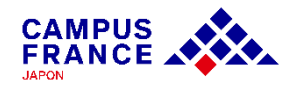